## How to book a blood test online for someone else

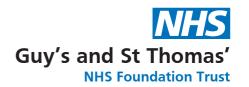

We understand some people may not be able to make a blood test appointment online or don't have access to a smart phone or the internet.

You can book an appointment for a family member or child under 16 using your own **Swiftqueue** account. To do this you will need to register them on your account by following the steps below. If you do not have a Swiftqueue account you can simply create one at **www.swiftqueue.co.uk/Synnovis.php** 

- 1. Type www.swiftqueue.co.uk/synnovis.php in to your web browser
- 2. Select either GP referral or outpatient referral
- **3.** Find your preferred phlebotomy clinic and select book an appointment
- 4. Select the green Blood Test button
- 5. Choose your appointment time
- **6.** Log in to your account using your email and password, You will then be directed to the booking form
- 7. Select the Add New Family Member button in the top right corner
- **8.** Fill in the form with the details of the person you are making an appointment for and then select Add
- 9. Select the patient from the drop down
- 10. Complete the rest of the form and select Confirm

A same day service will still be available for those who can't book online.

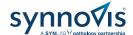

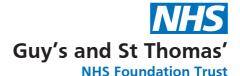

## Book your blood test online

- View live appointment availability
- Choose a convenient time and location
- View, reschedule and cancel appointments
- Reduce waiting times
- Reduce overcrowding in waiting areas
- Self check-in via our kiosks

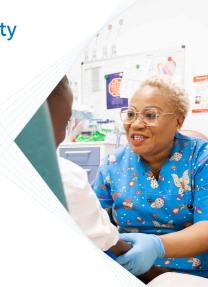

## **Further support**

You can find more information about Swiftqueue including a video user guide on the website **www.synnovis.co.uk/swiftqueue**.

If you require any assistance please speak to a member of the phlebotomy (blood testing) team.

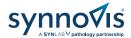